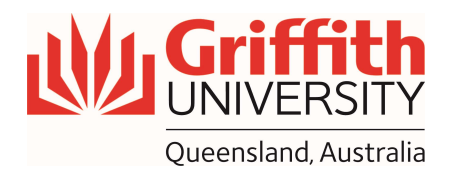

## How-To Guide

Using the Audience / Presenter Camera in Lecture Theatres

## Getting Started

- 1. Tap the touch panel on the front desk to activate the system
- 2. Tap the "Camera" button on the bottom right-hand side of the touch panel
- 3. Choose "Presenter Camera" or "Audience Camera"

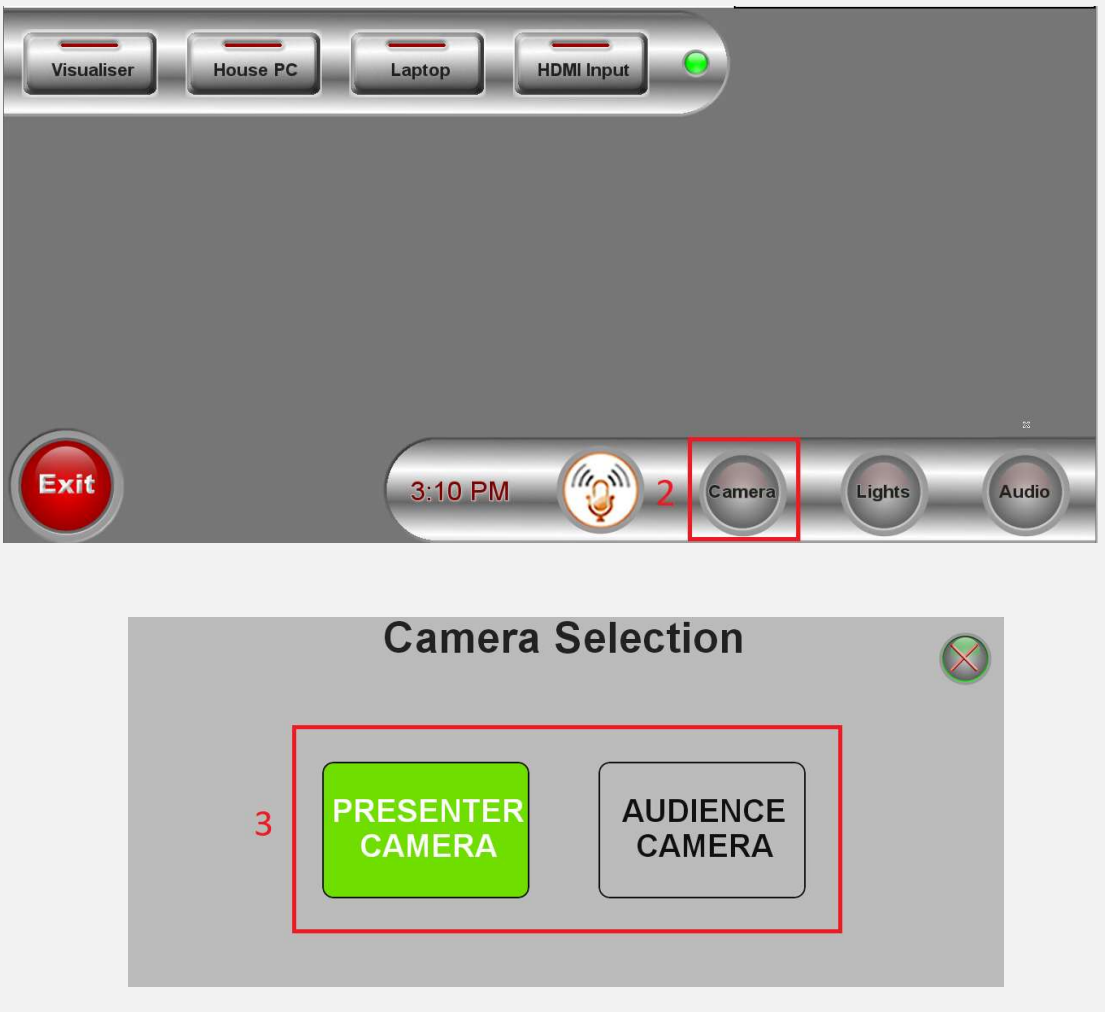

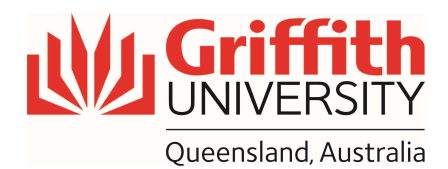

## Check Camera on Microsoft Teams

- 1. Open "Microsoft Teams" on house PC
- 2. select "Settings and more" next to your profile picture at the top of Teams
- 3. Then choose "Settings"
- 4. From "Devices" Tab, see a preview of the camera's video, under "Camera" section

Note: the camera's been pre-configured to "USB Capture HDMI+". You do not need to change anything

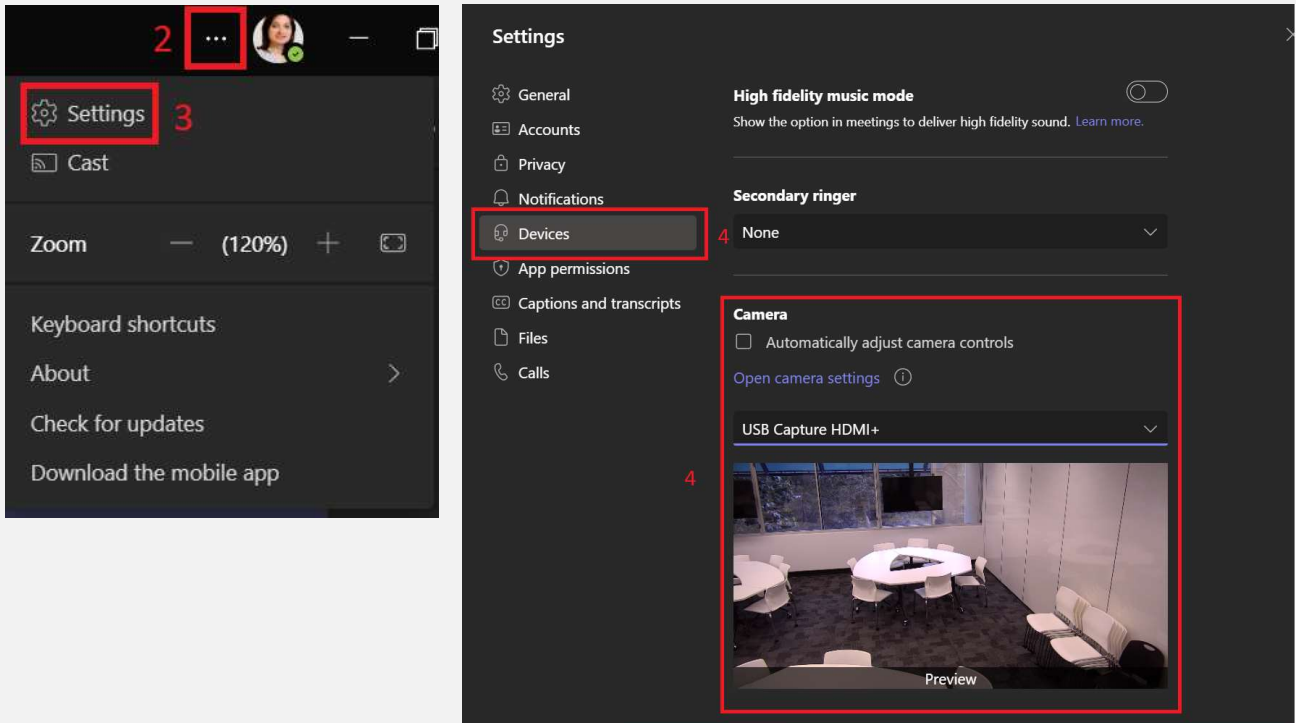